# **Display Settings**

The **Display Settings** form allows you to set the various view display and property settings. The tabs on the **Display Settings** form give you access to specific areas of the views available.

### Toolbar

The toolbar gives you the following options:

**Open File -** Locate and open an \*.iddsx file that contains pre-set values for the Display Settings tabs.

**Save File -** Save the current Display Settings tab values to an \*.iddsx file.

**Default colours -** Set the display colours for all items listed on the form to a predefined list of colours.

**Default Deluge colours -** Set the Deluge display colours to a predefined colour set.

# Layers Tab

This table dictates the visibility, display colour and object control of the listed layer items.

The layers can be filtered using the drop-down list above the table. This allows the table to be reduced to only showing the layers required.

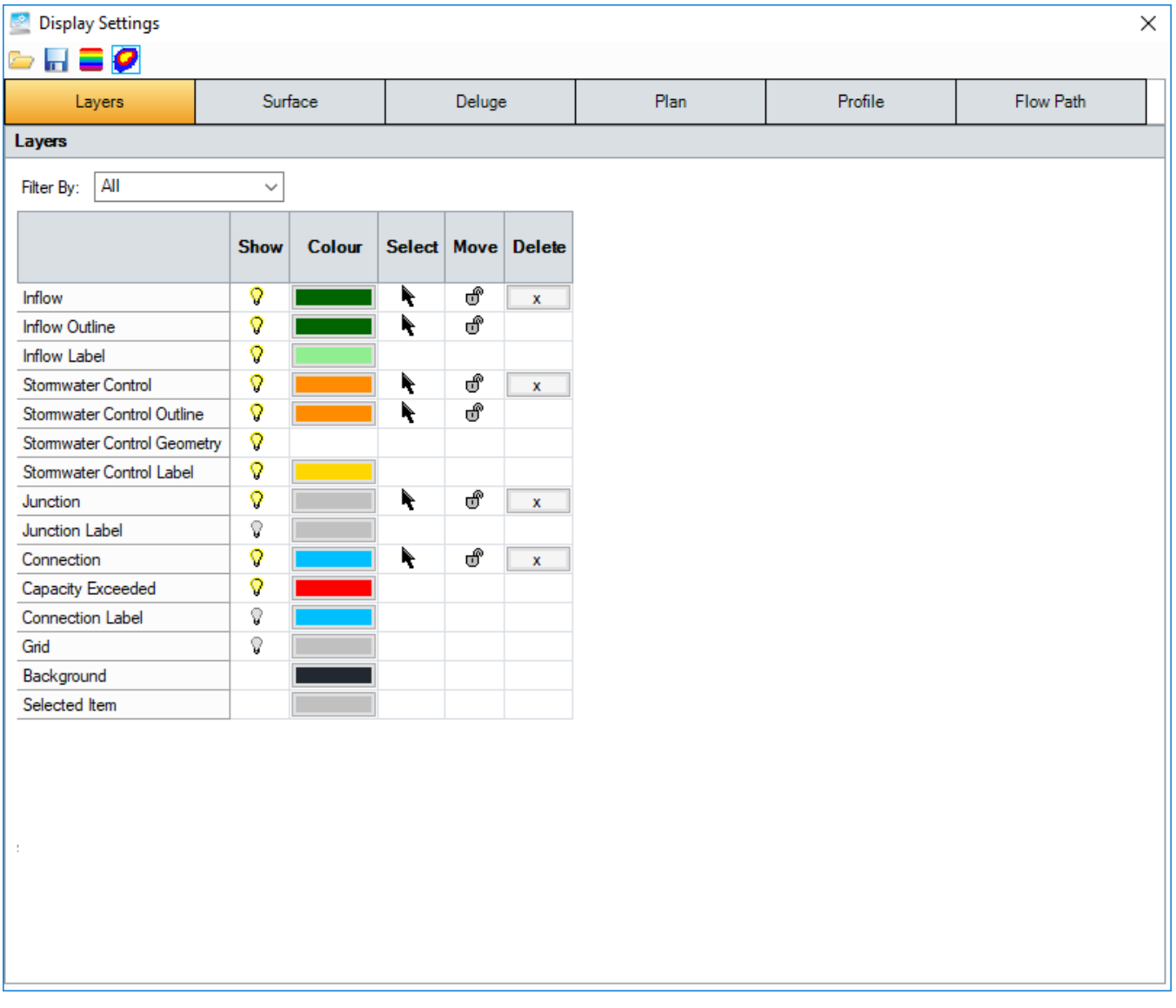

## Surface Tab

The table dictates the visibility and colour of the listed layer items. The [Colour Ramp](#page-6-0) dictates the colours of the Contours and Colour Fill that can be rendered for a given set of [Surface Data](https://help.innovyze.com/display/infodrainage2020v2/Surface+Data).

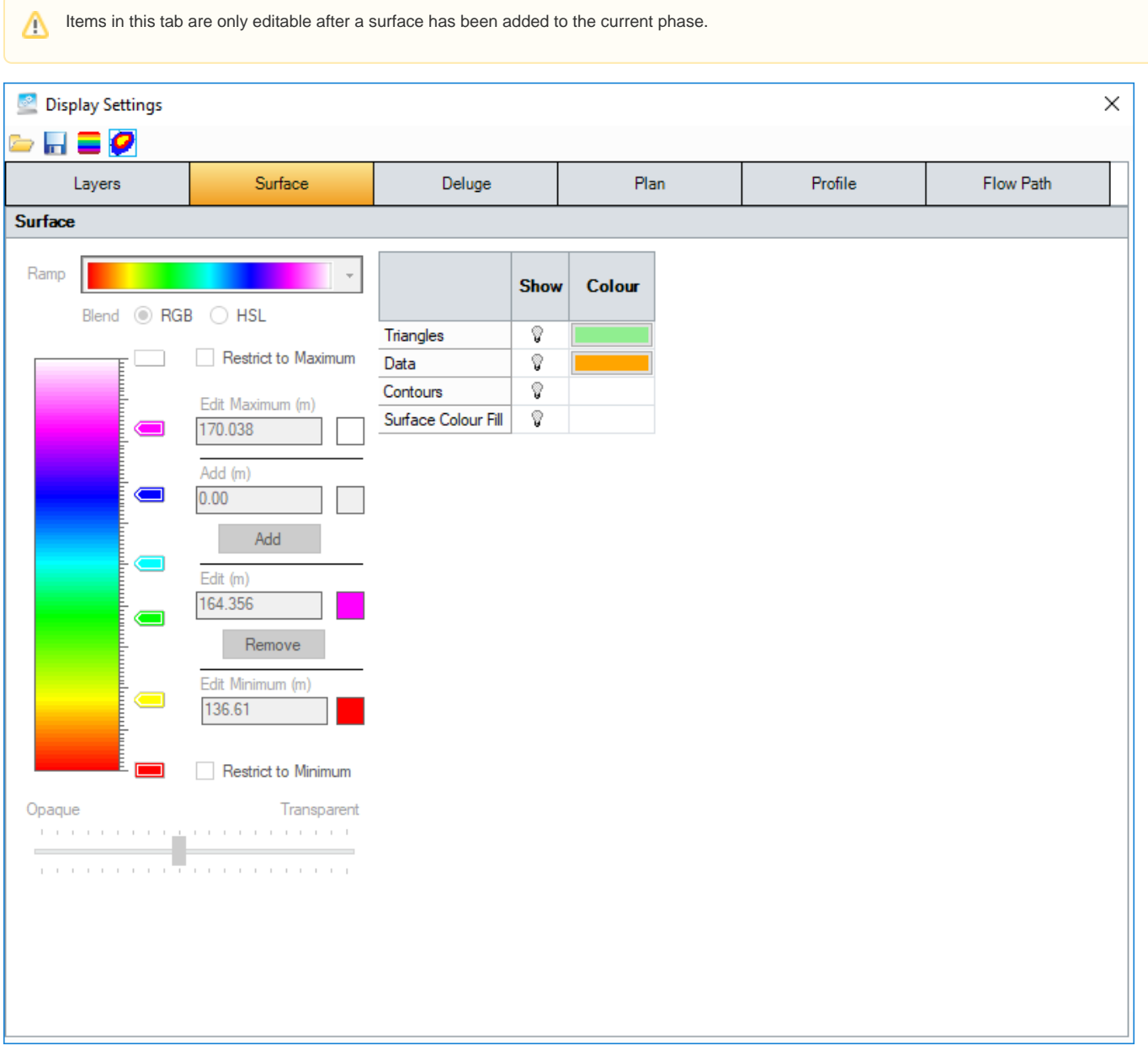

### Deluge Tab

The table dictates the visibility of the listed layer items.

### **Depth option**

The [Colour Ramp](#page-6-0) dictates the colours of the **Depth** that can be rendered after Deluge analysis for a given set of [Surface Data.](https://help.innovyze.com/display/infodrainage2020v2/Surface+Data)

The Deluge water surface can be drawn as a series of independent grid levels (as analysed) or as a continuous surface. When **Show Continuous Surface** is selected, the grid level is applied at the centre of each grid square and the level linearly interpolated in between.

The **Level of Detail** slider allows you to specify the maximum number of grid squares that will be displayed along both axis of the Depth rendering.

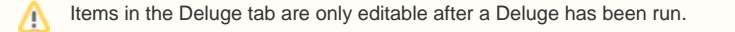

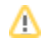

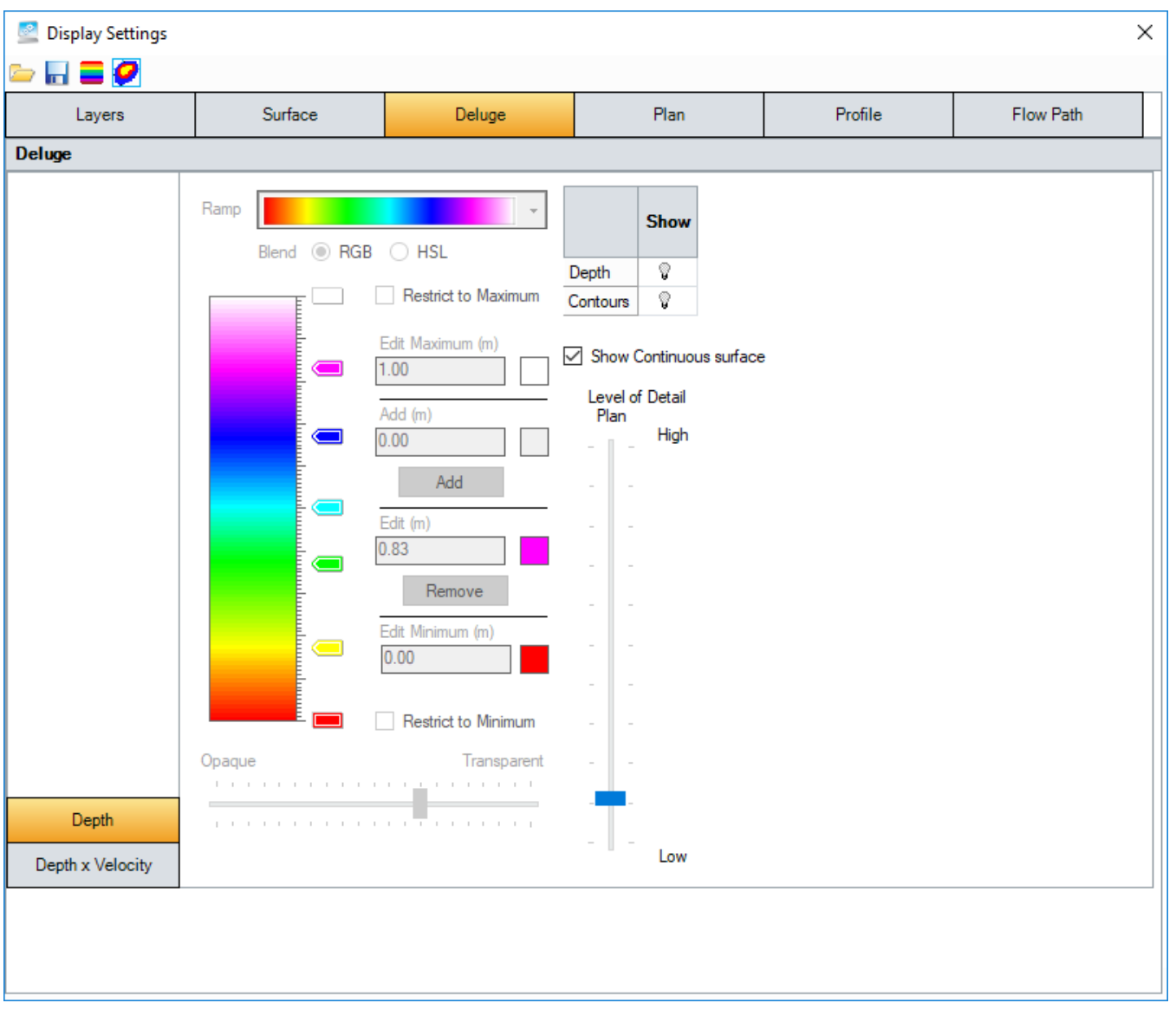

## **Depth x Velocity options**

The [Colour Ramp](#page-6-0) dictates the colours of the **Depth x Velocity** that can be rendered after Deluge analysis for a given set of [Surface Data](https://help.innovyze.com/display/infodrainage2020v2/Surface+Data).

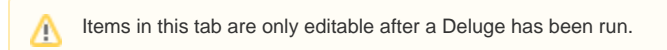

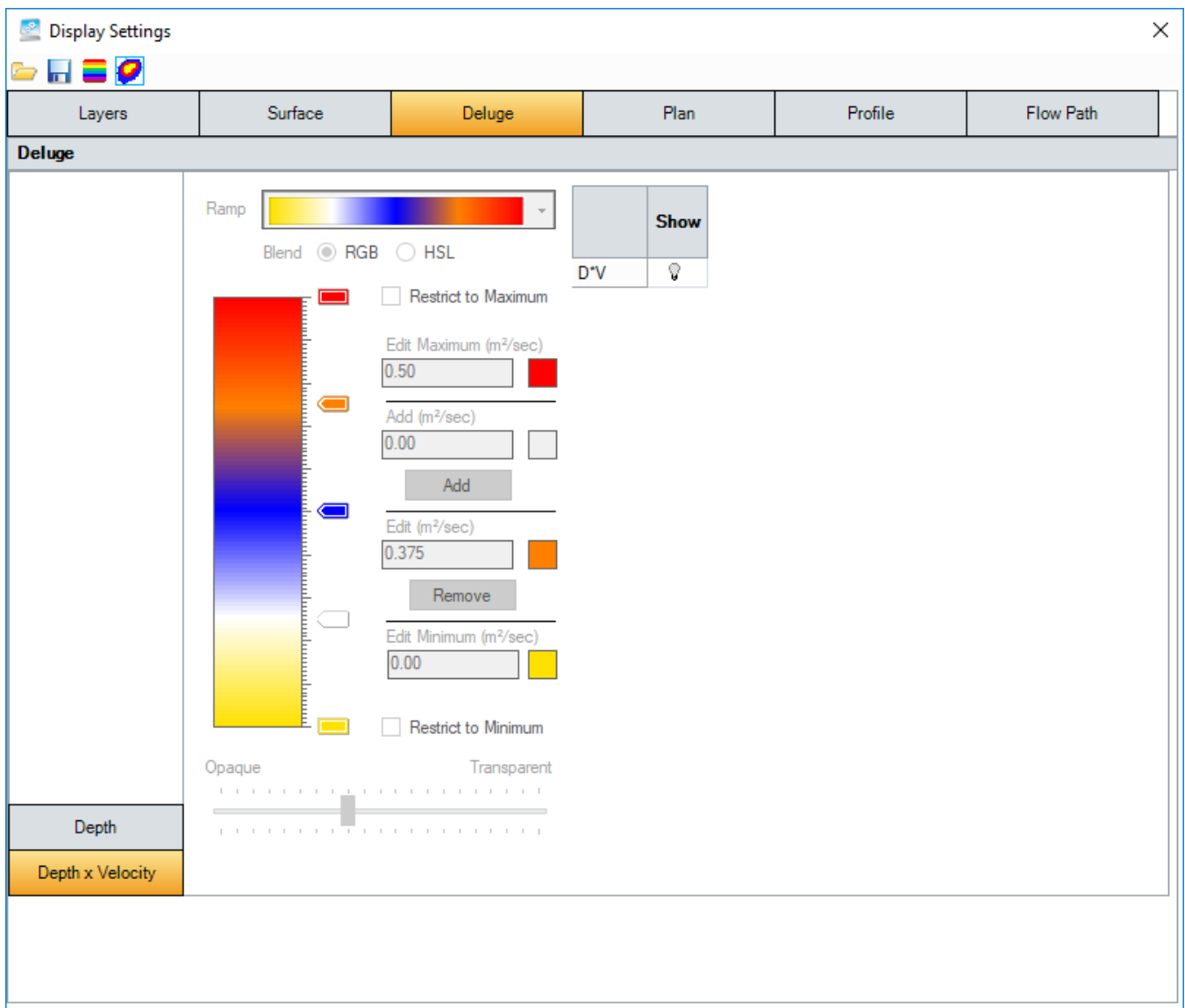

## Plan Tab

The following fields are available in the **Plan** tab:

**Text Height** - Sets the text height on Plan.

**Icon Height** - Sets the maximum icon size when zooming on Plan.

**Connection Line Width** - Sets the line width used to render Connections (in pixels).

**Grid Size** - Sets the tick interval of the grid when shown on Plan.

**Restore Plan view on Open** - Sets the Plan to remember the view/zoom setting that was last used when re-opening.

### **Junction Transparency**

**Access Only or All Junctions** - Decides what junctions are affected by the transparency slider.

- **Access Only** Only affects junctions that require access.
- **All Junctions** Affects all junctions on the plan.

**Transparency Slider** - Sets how transparent the objects appear on the Plan. The left-most side giving no transparency and the right-most side making them completely transparent.

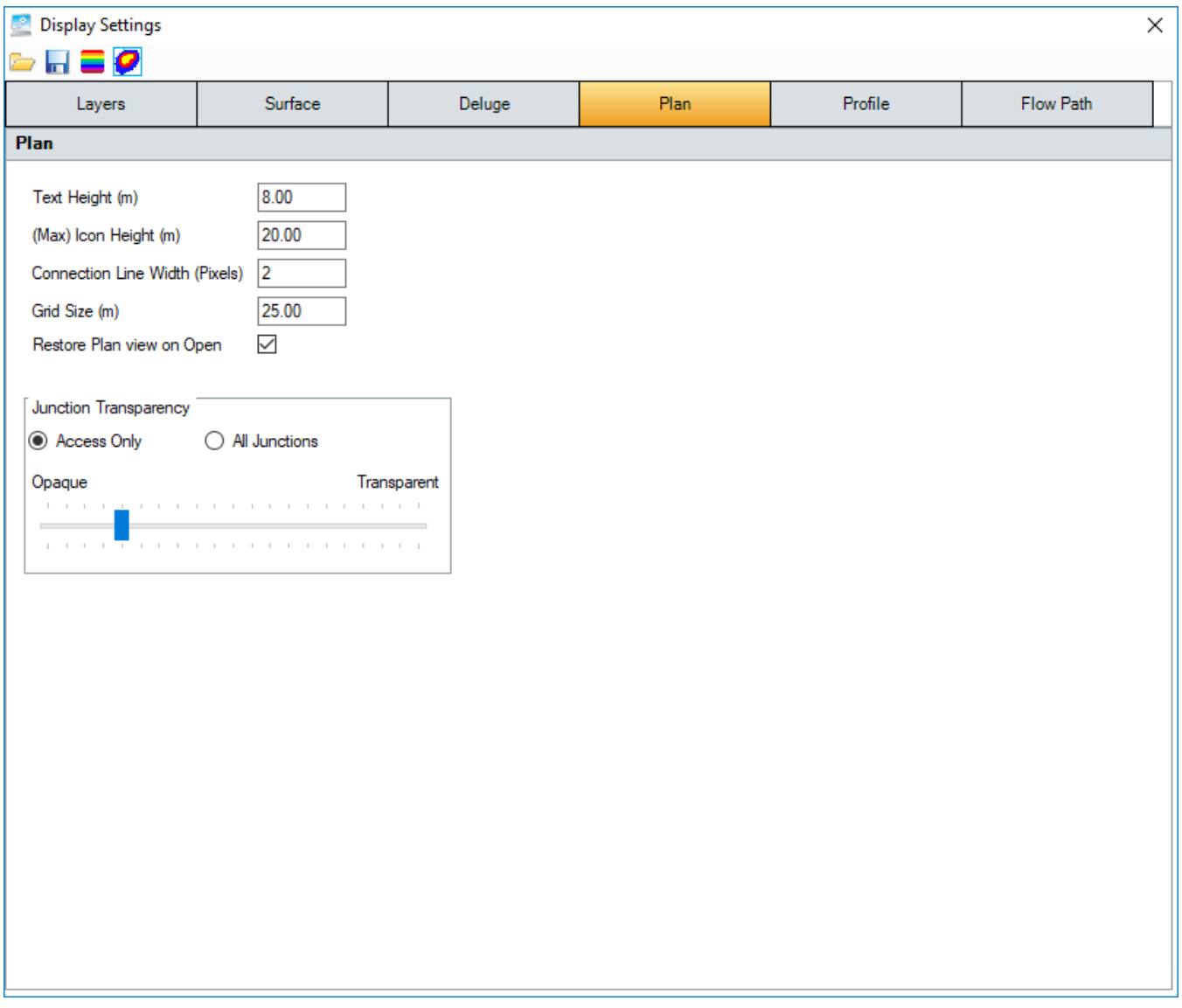

### Profile Tab

The table dictates the colours of the items shown on profile view, both in the primary window and on the **Plot Profile** form.

The layers can be filtered using the drop-down list above the table. This allows the table to be reduced to only showing the layers required. Layers can be turned on and off by clicking the lightbulb icon in their row.

You can also modify the following fields:

**Font Size** - Sets the annotation and axis text font size on the Profile.

**Summary Font Size** - Sets the font size for the Summary table on the Profile.

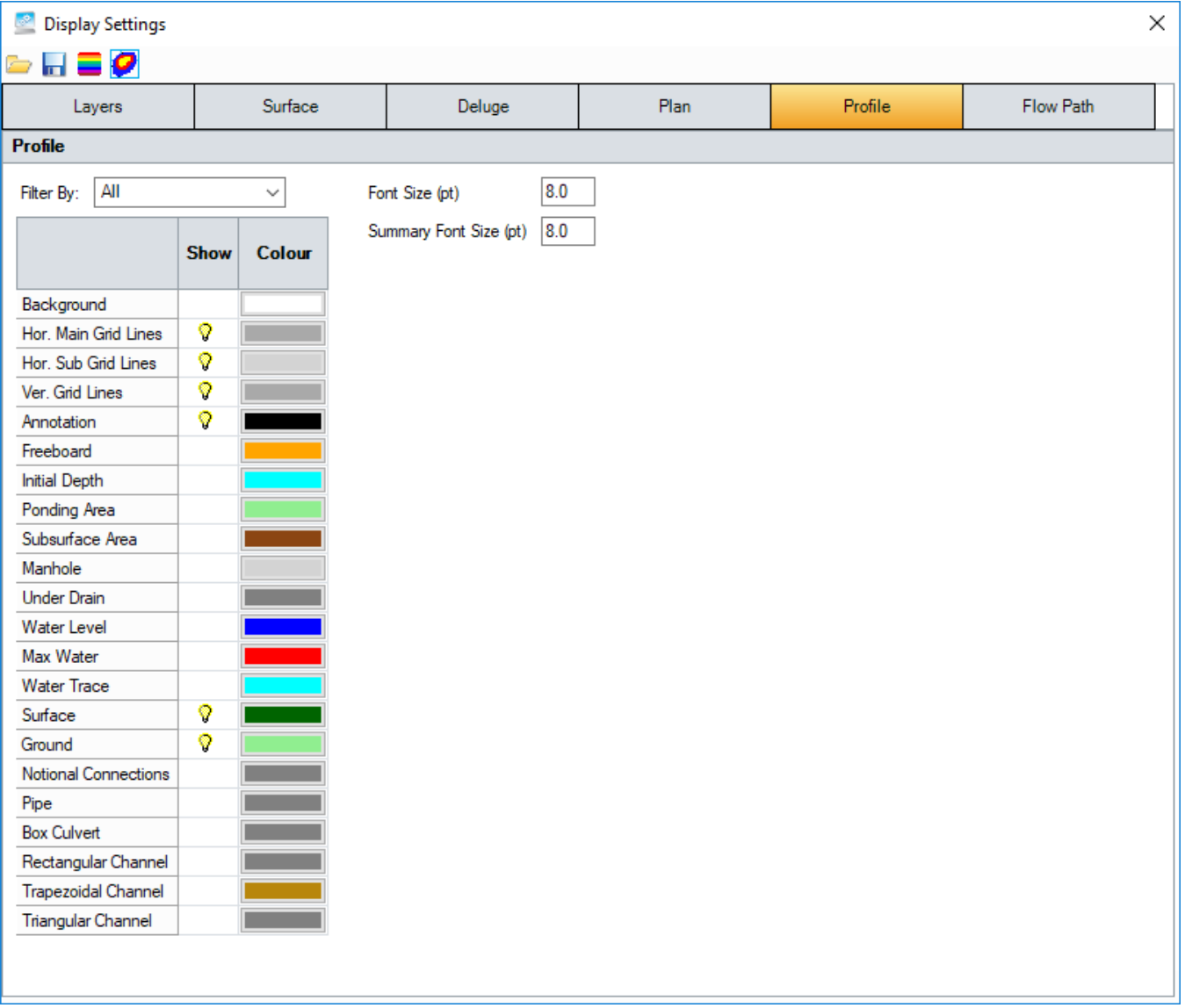

# Flow Path Tab

The table dictates the display colours of the listed [Flow Path](https://help.innovyze.com/display/infodrainage2020v2/Flow+Paths) items.

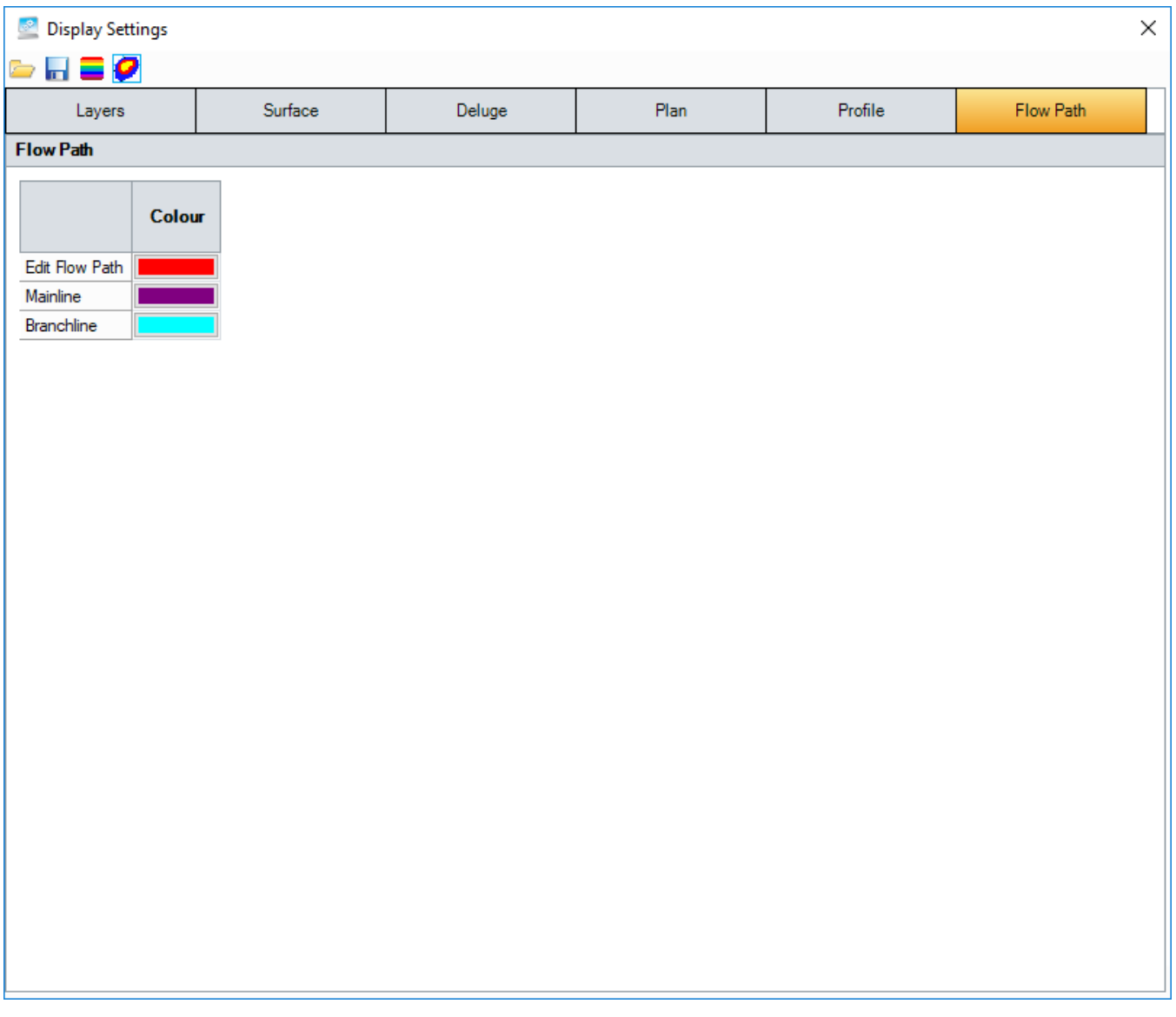

# <span id="page-6-0"></span>Colour Ramp

The colour ramp shows the blended ramp used for Surface Elevation/Deluge rendering. If no pegs are defined, the blend is between the end peg colours. End peg values and colours can be adjusted as described below but they cannot be deleted. Moving the mouse over the ramp will display the elevation value at the mouse position. Pegs can be used to introduce a colour change in the blend. See Add and Remove below for peg editing. Right-click the Ramp to display a menu also described below.

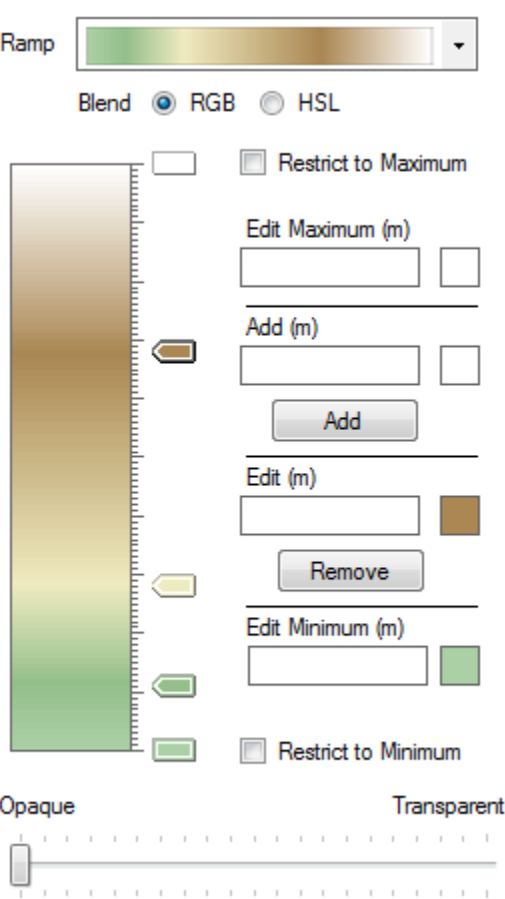

#### **Ramp**

The drop-down menu provides several default colour ramps. Any of the colour ramps can be used with either Surface or Deluge. However, some are more appropriate than the others.

#### **Blend**

When blending the ramp between pegs, the control can blend the **RGB** (Red, Green, Blue) settings for the peg colours or the **HSL** (Hue, Saturation, Luminance) settings. Although the blending results can be very similar, the difference is more pronounced when blending 'opposite' colours e.g.: Green and Magenta.

#### **Restrict to Maximum**

If this checkbox is ticked, any value above the maximum value is not coloured on Plan.

If the checkbox is un-ticked, the maximum colour is used for all values equal to or above the maximum.

#### **Edit Maximum**

This field is the maximum value of the colour ramp. When used for the Surface, this value is set to the Maximum Z value from the surface.

Changing the value and/or the colour will update the Max peg. This field can be set to a value larger if required, but helper test at the bottom of the form shows the absolute maximum value.

#### **Add**

Clicking the colour ramp will enter a value, appropriate to its position, in this field. The colour is set to the colour at the click position. Alternatively, you can enter a value and a colour. Clicking **Add** will add a new peg.

#### **Edit**

Clicking a peg will enter the peg details in this field. Changing the value and/or the colour will update the selected peg.

#### **Remove**

When a peg is selected, clicking **Remove** will delete the peg.

#### **Edit Minimum**

This field is the minimum value of the colour ramp. When used for the Surface, this value is set to the Minimum Z value from the surface.

Changing the value and/or the colour will update the Min peg. This field can be set to a smaller value if required, but helper test at the bottom of the form shows the absolute minimum value.

#### **Restrict to Minimum**

If this checkbox is ticked, any value below the minimum value is not coloured on Plan.

If the checkbox is un-ticked, the minimum colour is used for all values equal to or below the minimum.

#### **Opaque – Transparent**

Moving the slider sets the transparency of the colours on Plan. The transparency setting is not reflected on the ramp.

### **Right-Click menu**

The Right-click menu on the Ramp provides some simple adjustment actions.

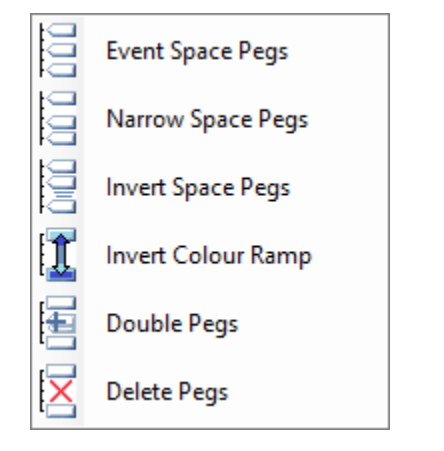

**Even Space Pegs** - Evenly distributes the pegs on the ramp.

**Narrow Space Pegs** - Distributes the pegs with a bias towards the minimum.

**Invert Space Pegs** - Reverses the peg distribution.

**Invert Colour Ramp** - Reverses the ramp colours settings.

**Double Pegs** - Doubles the number of pegs. Typically when viewing contours, this option will double the number of contours.

**Delete Pegs** - Deletes all the intermediate pegs but not the end peg Min and Max settings